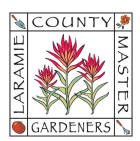

# HOW TO…EMAIL TEMPLATES & LCMG-BRANDED EMAILS

# I. ENABLE TEMPLATES

- 1. Open Gmail.
- 2. At the top right, select the Settings  $\bullet$  icon > See all settings.
- 3. At the top, click Advanced.
- 4. In the Templates section, select Enable.
- 5. At the bottom, click Save Changes.

### II. CREATE OR CHANGE AN EMAIL TEMPLATE

- 1. Open Gmail and click Compose.
- 2. In the **Compose** window, enter your template text.
- 3. Click More > Templates.
- 4. Choose an option:
	- a. To create a new template, click Save draft as template > Save as new template.
	- b. To change a previously saved template, click Save draft as template and **Overwrite Template, choose a template and click Save to overwrite it.**
- 5. (Optional) To send an email, compose your message and click Send.

#### III. INSERT A TEMPLATE

- 1. Open Gmail and click Compose.
- 2. Click More > Templates.
- 3. To insert a template, under Insert template, choose a saved template to insert in your email.
- 4. Compose the rest of your message and click Send.

# IV. LCMG-BRANDED EMAILS

- 1. Open Gmail and click Compose.
- 2. At the bottom of the **Compose** window, click Layouts  $\blacksquare$ .
- 3. If you haven't used layouts before, click Default Styling. Enter the details to build your branded email: Logos, Colors, Fonts, Images, Footer Details, Links
- 4. After you change your preferences, click **Save changes**. \*Style changes only affect your new email layout.
- 5. Select a layout > click Insert.
- 6. After you add the layout to the body of your email, you can add text or images or remove sections you don't want.
	- a. If you include a button, make sure you set a link for the button.
	- b. If you add images, Google recommends you include alt text in case an image is note rendered. Alt text also helps people who use screen readers better understand your branded email. To change an image in an email template:
		- i. Click the image  $>$  Change image.
		- ii. Select an image, click Next.
		- iii. Crop the image, as needed, then click Insert.